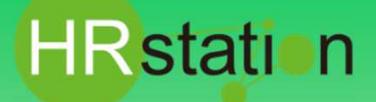

## **QUICK GUIDE**

【依頼新規作成〜承認申請(承認)方法】

**派遣先様用**

## **▶ システムへのログイン**

**https://hrstation.net/hrs/cl/login**

**① 上記URLにアクセスし、ログイン画面で [ 企業コード ] 、[ ログインID ] 、 [ パスワード ] を ⼊⼒してログインをクリックします。**

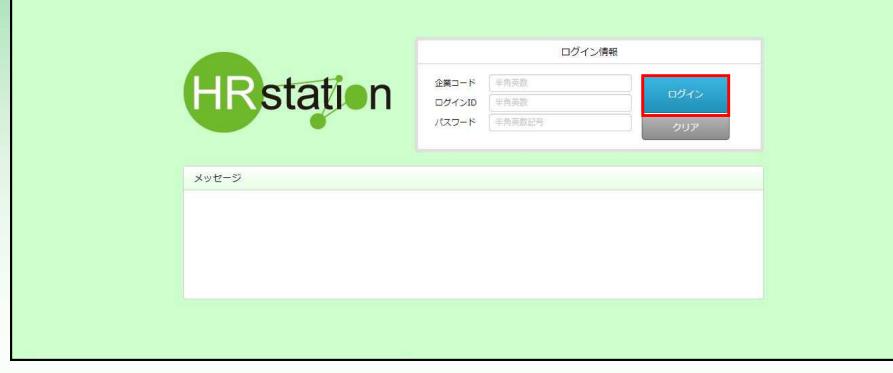

- ※ パスワードを忘れた場合やパスワード入力を 3回間違えてIDがロックされた場合は、貴社HRstationマスタ管理者様に「パスワードの初期 化」をご依頼ください。
- ※ セキュリティのため、あらかじめご登録いただいた場所以外 (例. ご自宅、インターネットカフェ) からは接続できません。
- ※ 本システムでは、同一ユーザが複数の端末、あるいは同一端末で複数のブラウザ、タブを起動し双方から操作をすることはできません。
- ※ システムからログアウトを⾏う場合は、必ず画⾯上部の**「ログアウト」**ボタンをクリックしログアウトしてください。
- ※ 操作マニュアル、クイックガイドの閲覧、ダウンロードは、ログイン後に表示される**「FAQ&サポート」**からご利用ください。

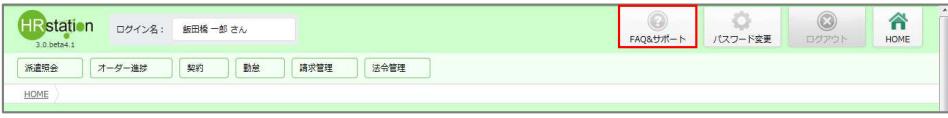

## **派遣照会依頼を作成します**

**② 画面上部または、HOME画面のシステムメニューより 【派遣照会】 \_【依頼新規作成】を選択します。**

**③「就業先情報」タブ** ■就業先情報が表示されます。依頼者情報、就業先事業所、就業先部署は、ログインしているユーザの所属情報 **が初期表示されます。必要に応じて変更してください。**

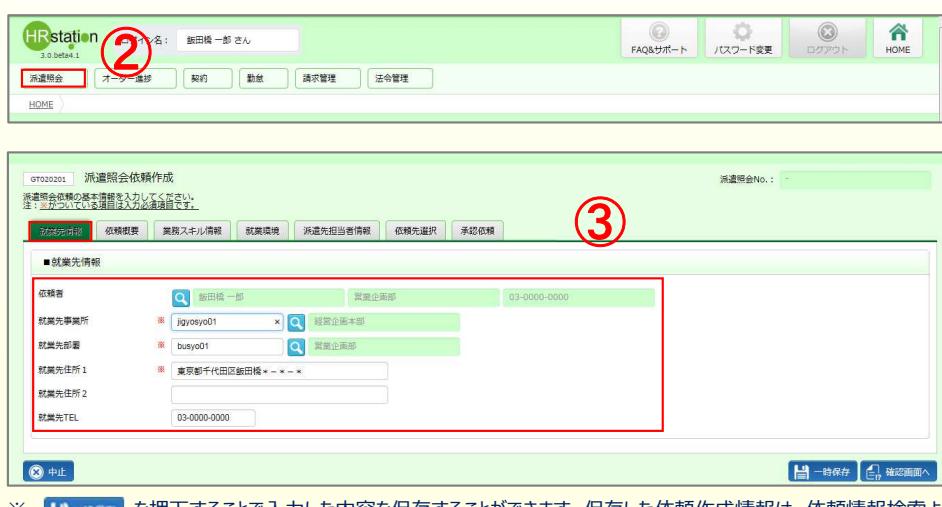

※ | | ||| - \*\*\*\* | を押下することで入力した内容を保存することができます。保存した依頼作成情報は、依頼情報検索より呼び出して再開します。 ※作成した依頼内容を流用して新規で依頼を作成することができます。依頼情報検索より流用したい依頼を選択して 2、赤鹿錦 で流用が可能です。

**HRstation サポートセンター**

**0077-78-1109**

※営業時間:平日(月~金)9:00~17:30 ※土、日、祝日、年末年始は除く ※お問合せの際は、企業コード、ログインIDをお手元にご用意ください。 ※フリーコールをご利用になれない方は、03-5326-6395 におかけください。 **e-mail : hrs\_support @ altius-link.com**

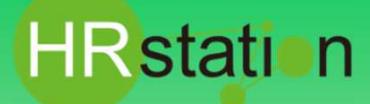

## **QUICK GUIDE**

**派遣先様用 【依頼新規作成〜承認申請(承認)⽅法】**

**④「依頼概要」タブ\_■依頼概要にて各項目の依頼内容を⼊⼒します。**

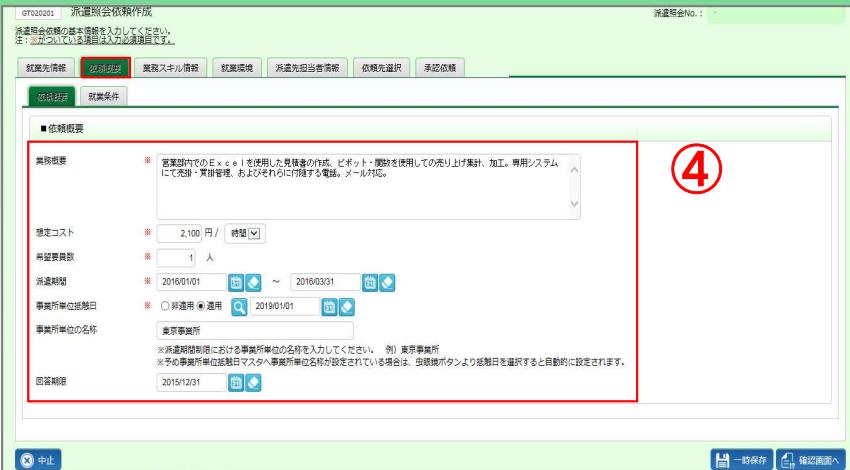

#### **(5)「依頼概要」タブ ■就業条件にて就業条件を入力します。**

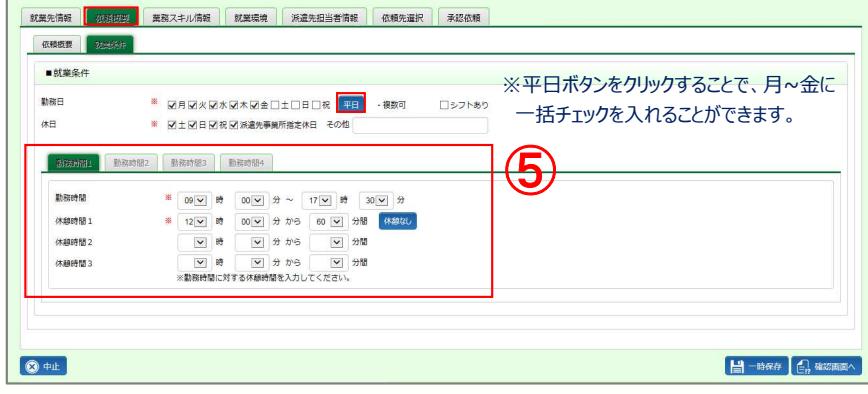

#### **⑥ 「業務スキル情報」タブ\_職種選択にて職種をリストボックスより選択します。**

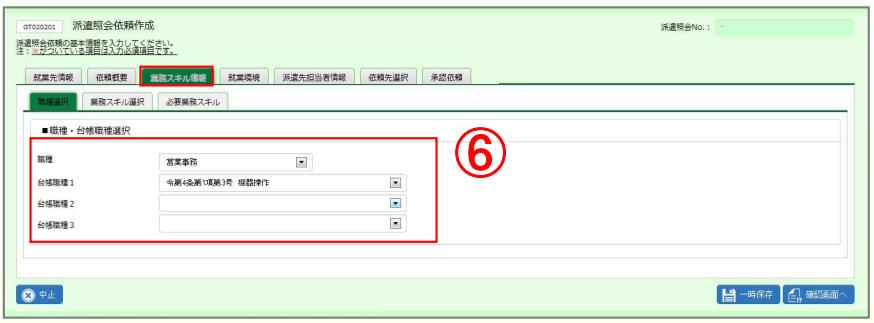

#### **⑦ 「業務スキル情報」タブ\_業務スキル選択にて必要な業務経験、アプリケーション、資格を選択します。**

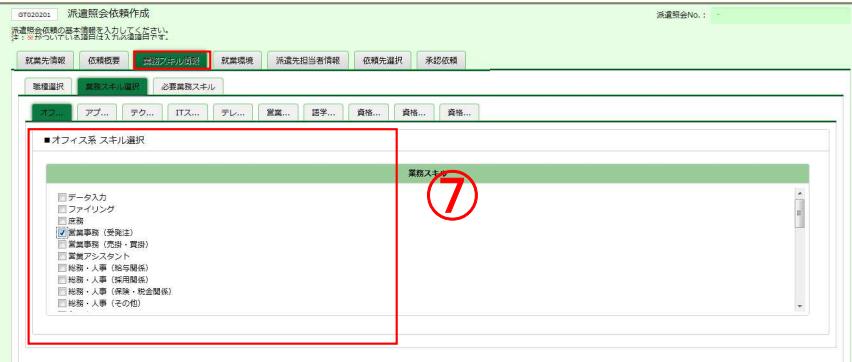

**HRstation サポートセンター**

# **0077-78-1109**

※営業時間:平日(月~金)9:00~17:30 ※土、日、祝日、年末年始は除く ※お問合せの際は、企業コード、ログインIDをお手元にご用意ください。 。<br>※フリーコールをご利用になれない方は、03-5326-6395 におかけください。 **e-mail : hrs\_support @ altius-link.com**

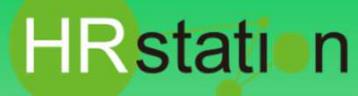

## **QUICK GUIDE**

**【依頼新規作成〜承認申請(承認)⽅法】**

**派遣先様用**

#### **⑧ 「業務スキル情報」タブ\_必要業務スキルにて必要な業務スキル、連絡事項を⼊⼒します。**

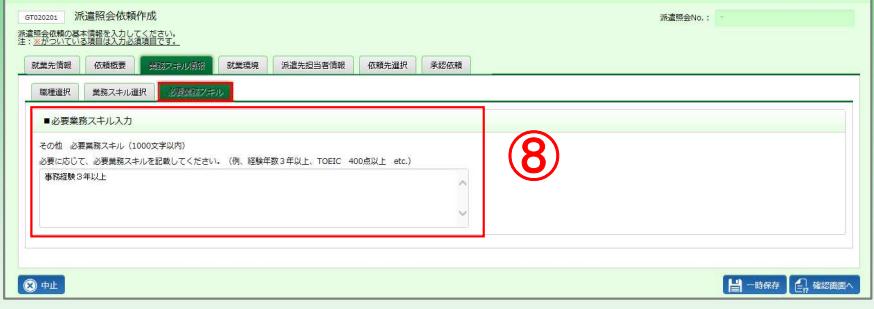

#### **⑨ 「就業環境」タブ\_■就業環境を⼊⼒します。**

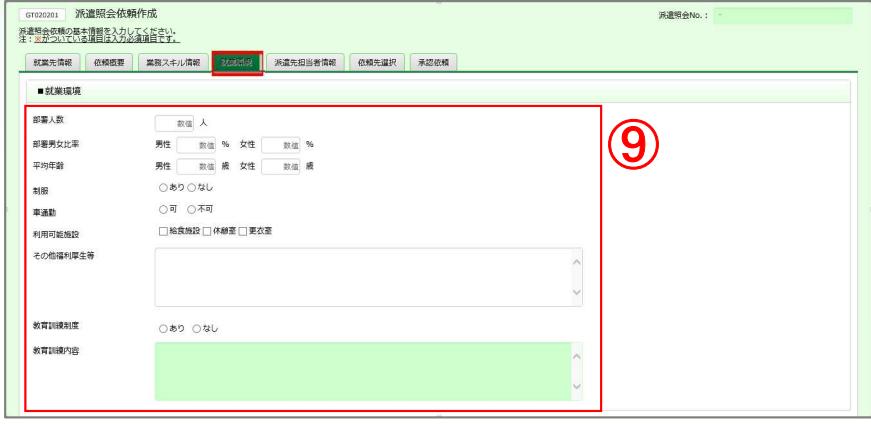

#### **⑩ 「派遣先担当者情報」タブ\_■派遣先担当者情報を設定します。ログインしているユーザの所属部署の担当者情報が 初期表示されます。必要に応じて⾍眼鏡ボタンをクリックしユーザーを検索し設定してください。**

※指揮命令者は必須項目です。それ以外の担当者情報は、依頼時点で決まっている場合は、設定してください。

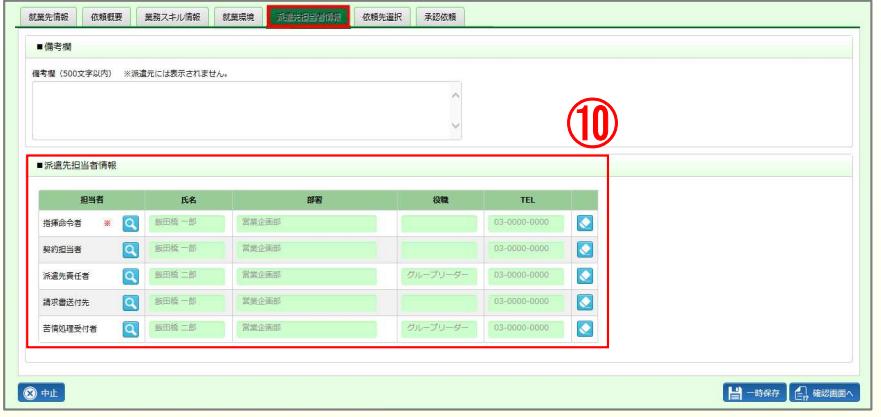

**⑪ 「依頼先選択」タブ\_■依頼先派遣会社一覧へ依頼先の派遣会社を設定します。 「派論社一覧 をクリックし検索ダイヤログより依頼先の派遣会社を検索し選択してください。(複数設定可)** 

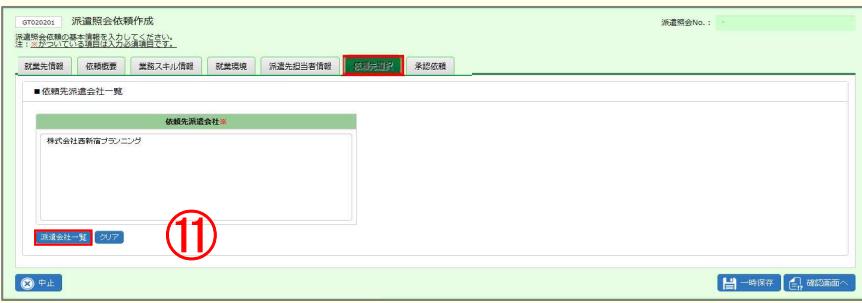

**HRstation サポートセンター**

**0077-78-1109**

※営業時間:平日(月~金)9:00~17:30 ※土、日、祝日、年末年始は除く ※お問合せの際は、企業コード、ログインIDをお手元にご用意ください。 。<br>※フリーコールをご利用になれない方は、03-5326-6395 におかけください **e-mail : hrs\_support @ altius-link.com**

# **HRstation**

## **QUICK GUIDE**

**【依頼新規作成〜承認申請(承認)⽅法】**

**派遣先様用**

## **承認申請を⾏います**

#### **⑫ 承認依頼タブをクリックします。**

■承認依頼「次の承認者へ承認依頼をする」へチェックを入れ、承認者欄に次の承認者を設定します。虫眼鏡ボタンをクリックして **ユーザーを検索し設定してください。**

#### ※ログインしているユーザの所属する部署マスタにあらかじめ承認者が設定されている場合は承認者が初期表示されています。

承認者欄に複数名表示されている場合は、次の承認者のみ残します。

#### **⑬ 内容を確認し問題がなければ、画面右下の をクリックしてください。派遣照会依頼作成確認画面が表示されます。**

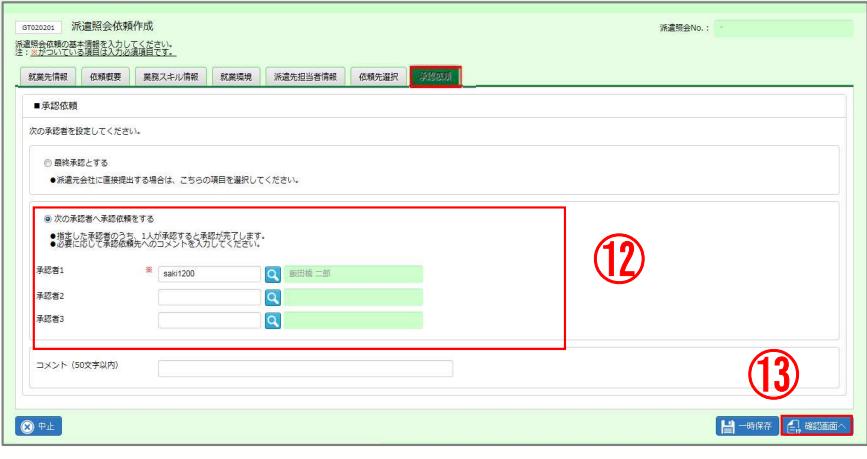

#### $\Theta$  派遣照会依頼作成確認画面で内容を確認し、下部までスクロール Bestin をクリックします。

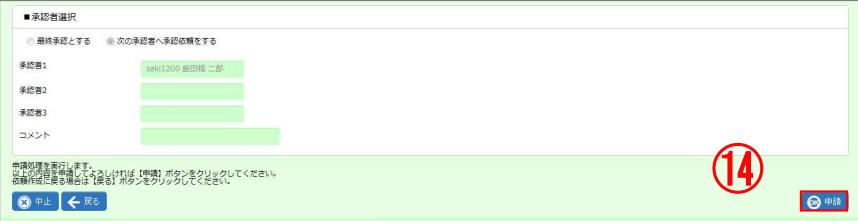

#### **⑮ 派遣照会依頼情報 承認申請完了と画面に表示されます。承認依頼タブで設定した承認者に承認依頼がメールされました。**

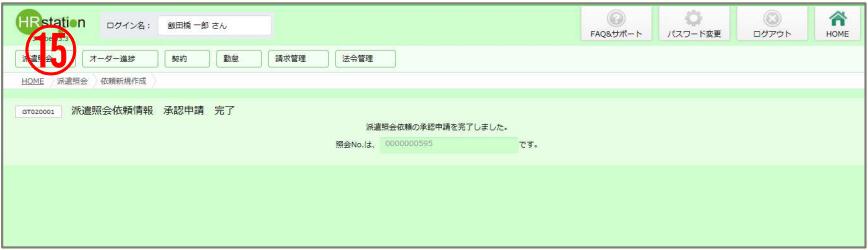

### **最終承認を⾏います ※承認依頼を⾏わず、派遣会社へ提出を⾏います。**

**⑯ 承認依頼タブをクリックします。**

■承認依頼「最終承認とする」へチェックを入れ、画面右下の <mark>4. ※8886〜 ヘクリックします。派遣照会依頼作成確認画面が表示されます。</mark>

**以降の操作⽅法は、上記⑬、⑭と同様です。完了後派遣会社へ依頼情報が提出されます。**

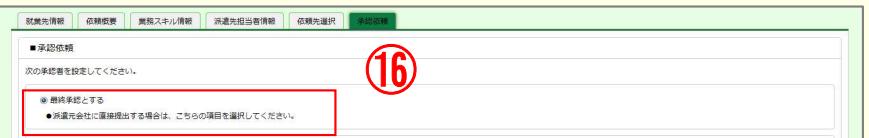

※承認者欄へ承認者が初期表示された状態で「最終承認とする」に チェックを⼊れた場合、承認者をクリアするMSGが表示されますので「は い」を選択し承認者をクリアします。

**HRstation サポートセンター**

**0077-78-1109**

※営業時間:平日(月~金)9:00~17:30 ※土、日、祝日、年末年始は除く ※お問合せの際は、企業コード、ログインIDをお手元にご用意ください。 ※フリーコールをご利用になれない方は、03-5326-6395 におかけください。 **e-mail : hrs\_support @ altius-link.com**

# **HRstation**

## **QUICK GUIDE**

**【回答確認〜回答確定⽅法】**

**派遣先様用**

### **派遣元からの回答を確認します。**

**※メールのURLよりログインした場合は、⑦より操作を実施してください。**

**① 画面上部または、HOME画面システムメニューより【派遣照会】-【依頼情報検索】を選択します。**

#### **②派遣照会依頼情報検索画面が表示されます。**

#### **各タブへ検索条件を設定し ボタンをクリックします。**

※検索条件を設定しないで検索すると、自身が起票した派遣照会依頼のみが検索結果一覧へ表示されます。

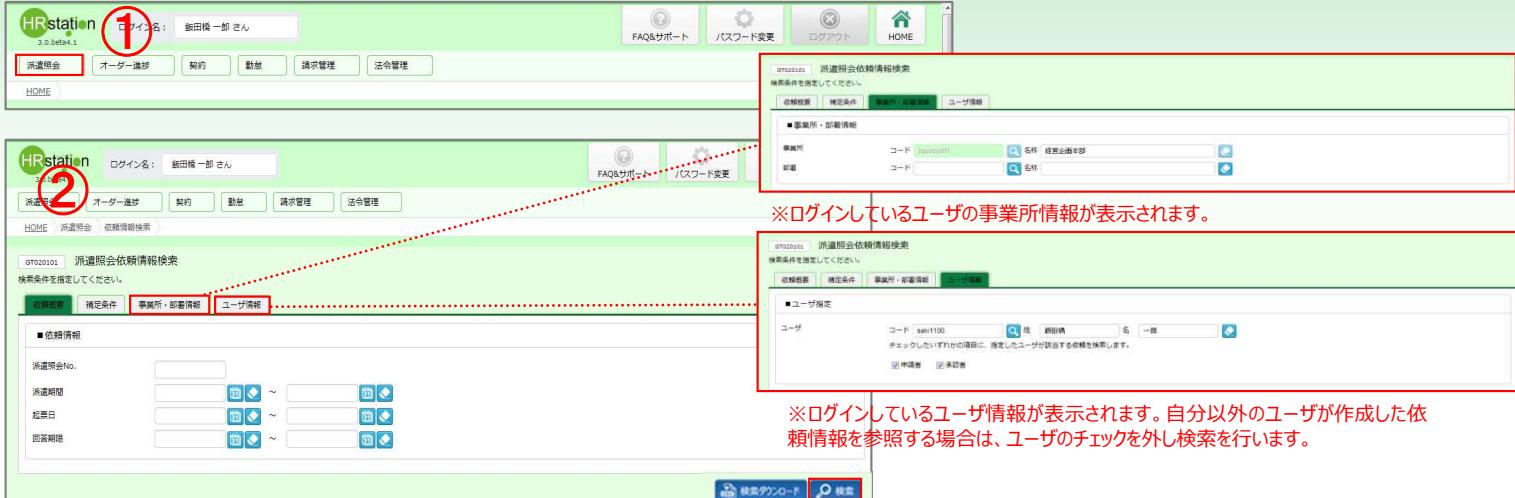

#### **③派遣照会依頼検索結果一覧が表示されます。**

**④回答を確認したい派遣照会№横の をクリックします。回答情報がない場合は、一覧は空白で表示されます。**

※派遣照会№のリンクから派遣照会依頼詳細を確認することができます。

**⑤派遣照会回答一覧が表示されます。**

**⑥対象の回答を選択し、 ボタンをクリックし派遣会社からの回答を確認します。**

※回答№のリンクからも回答情報を確認することができます。

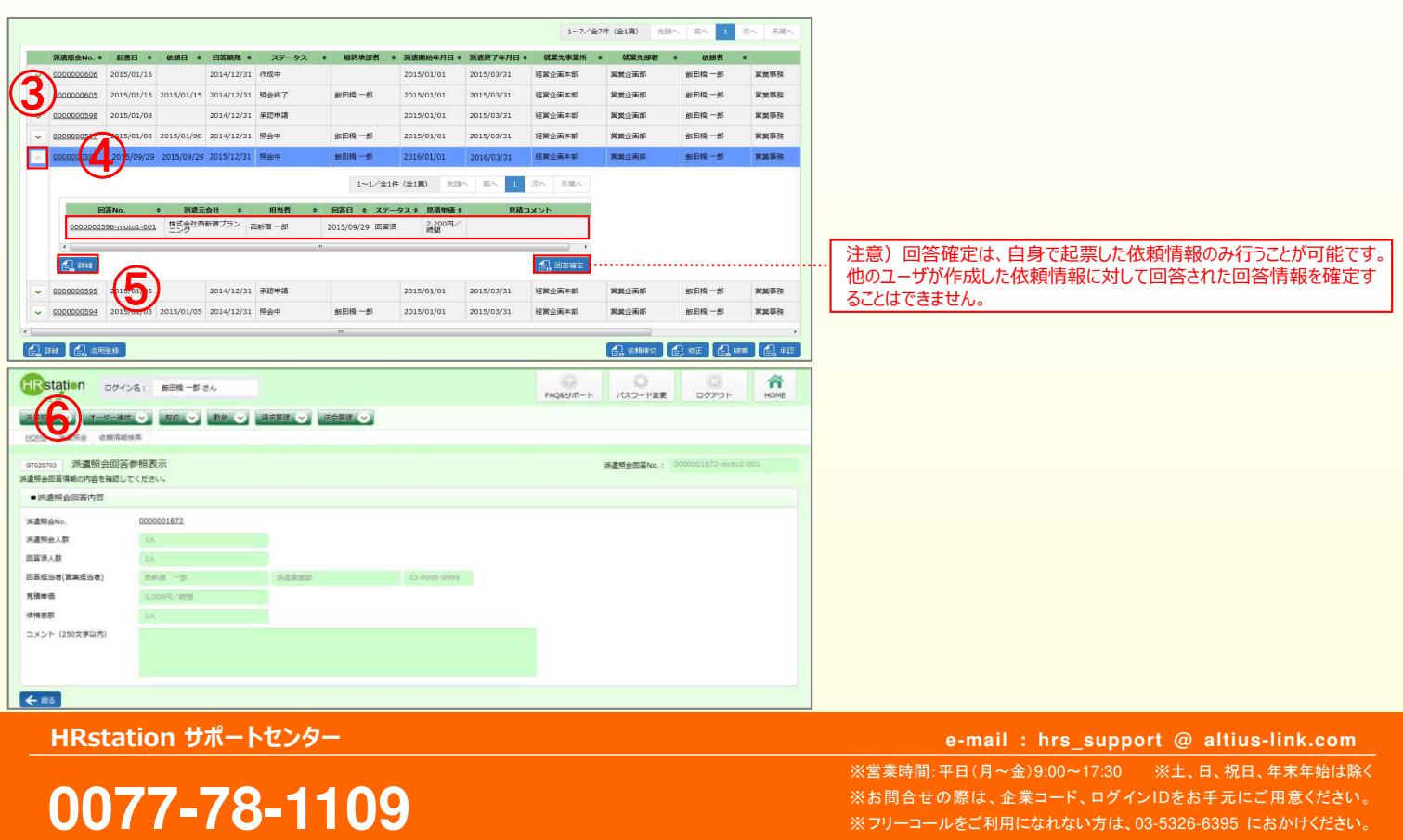

**etCL141**(**06**)**23/09**

# **HR**station

## **QUICK GUIDE**

### **派遣先様用 【回答確認〜回答確定⽅法】**

**▶ 回答確定を行います。** 

2) 対象の回答を選択し、 <sub>は SSEE</sub> ボタンをクリックします。(自身で起票した依頼情報に対する回答にのみ回答確定が可能です。) 8)派遣照会回答確定画面が表示されます。内容を確認し、 8mm もしくは、 8mm をクリックします。

※【HRstation】派遣照会回答のご連絡メールよりログインすると派遣照会回答確定画⾯が表示されます。

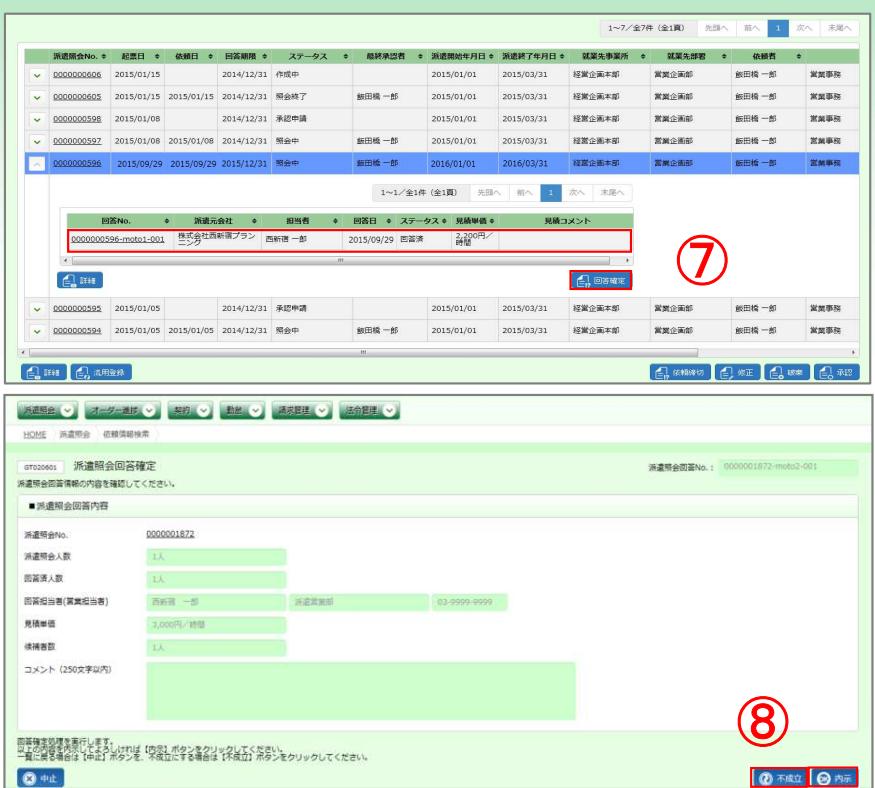

#### **⑨確認メッセージが表示され「はい」を選択します。**

#### **⑩派遣照会依頼情報完了画面が表示され、内示若しくは不成⽴の旨が派遣会社へメール通知されます。**

※内示を行うと派遣会社は、契約作成を行います。

※ をクリックし、派遣照会依頼検索結果一覧よりステータスを確認することができます。

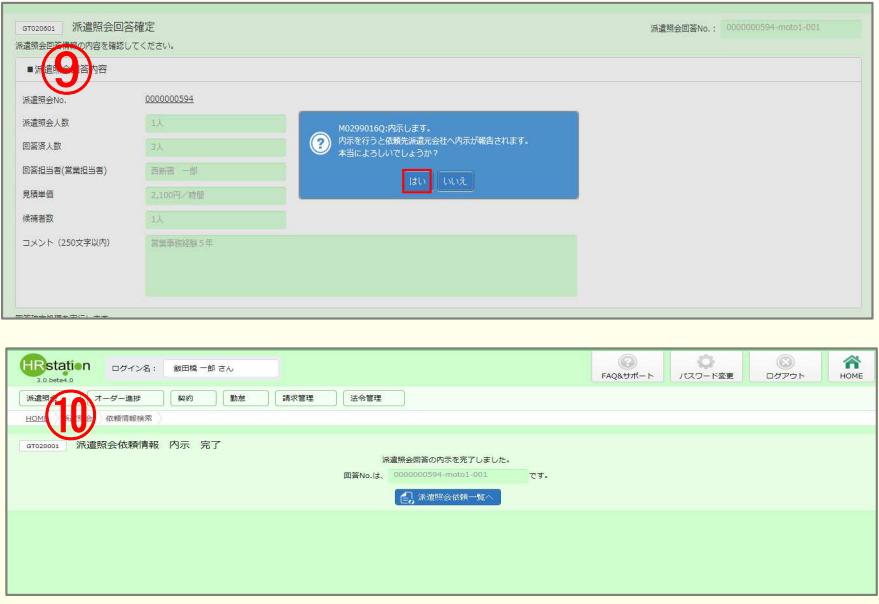

**HRstation サポートセンター**

**0077-78-1109**

※営業時間:平日(月~金)9:00~17:30 ※土、日、祝日、年末年始は除く ※お問合せの際は、企業コード、ログインIDをお手元にご用意ください。 ※フリーコールをご利用になれない方は、03-5326-6395 におかけください。 **e-mail : hrs\_support @ altius-link.com**